# H5Pプラグインを利用したMoodle上での教材作成

森野 誠之(非常勤)

#### **要旨**

従来の Moodle では基本機能での教材作成方法は種類も少なく,特に小テストは作成の難易度 が高いために,本学での利用者が少なくなっていた。Moodle3.8からはH5Pプラグインがライ ブラリと連携し,小テストなどの教材作成が容易になっている。H5P プラグインの Moodle への インストール,教材の作成方法などを説明する。

**キーワード:**Moodle,H5P,プラグイン,教材作成

#### **1.はじめに**

Moodleの基本機能で作成できる教材は,小テスト・フィードバック・HTMLペー ジなどで種類も少なく,特に小テストは設定も煩雑で難しいものとなっている。基本 機能はMoodleが開発された当初からあまり変わっておらず,今後も追加される予定 はない(※1)。したがって、基本機能以外での教材作成はプラグインを追加しての作 成が主となる。他方でHTML5が普及し,以前のFlashのような動きをする教材がブ ラウザ上で容易に作成できるようになっている。その1つが紹介するH5Pである。

H5P(HTML5 Package)はHTML5を用いてブラウザ上でゲームやクイズなど のインタラクティブな教材を作るために開発されたものである。OSSのDrupal, WordPress, そして Moodle での利用が可能で、特徴は以下の4点である(※2,3)。

- ・コンテンツが増えることによりwebサイトが強化される
- ・モバイルフレンドリーなコンテンツが提供できる
- ・ビデオなどのリッチコンテンツが共有できる
- ・MITライセンスで利用できる

H5Pは2017年頃からMoodle上で利用できるようになっていたが,当時のMoodle ではコンテンツの追加を個別に行う必要があり,利用できるコンテンツの全体を俯瞰 できない状況になっていた。コンテンツとは計算クイズやグラフなど教材作成のテン プレートのようなものである。本学で2020年度に導入予定のMoodle3.8より,H5P のコンテンツライブラリと連携できるようになり,コンテンツの把握と導入が容易と なっている。

## **2.H5PプラグインのMoodleへのインストール**

H5PプラグインのMoodleへのインストール手順は以下の通りである。

## **2-1.プラグインのダウンロード**

Moodle公式のプラグインディレクトリ(https://moodle.org/plugins/mod\_hvp) よりInteractive Content – H5Pをあらかじめダウンロードしておく。

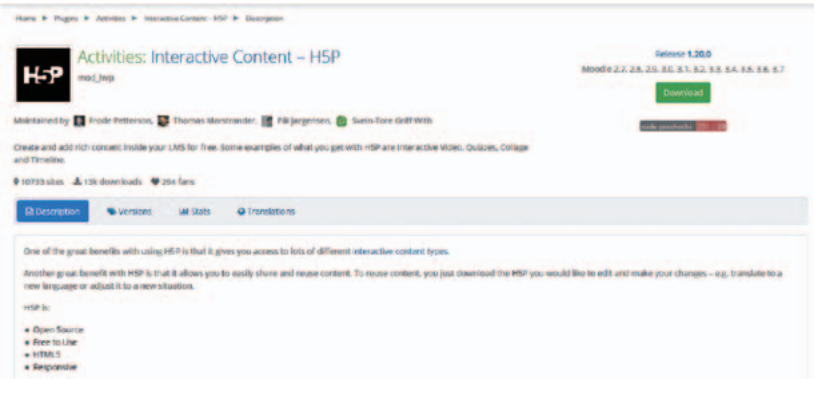

図1.Interactive Content – H5Pのダウンロード画面

**2-2.Moodleのプラグインインストールよりインストール**

1でダウンロードしたものをドラッグ&ドロップすることでインストールができる。

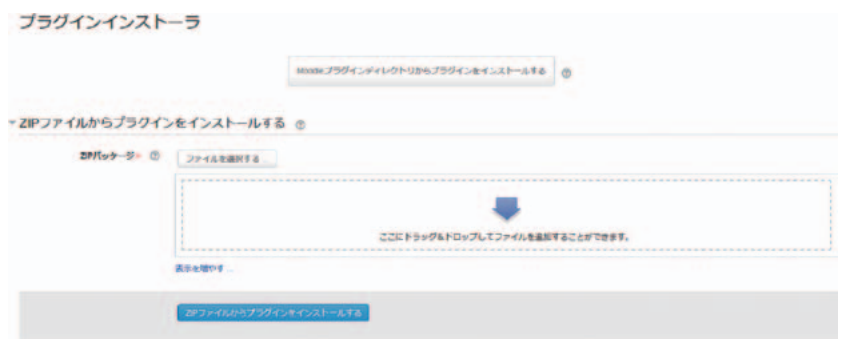

図2.Moodleのプラグインインストール画面

**2-3.プラグインのチェックが正常に完了**

# ZIPファイルからプラグインをインストールする

確認 mod\_hvp ... OK

正常に確認しました。インストールを続けることができます。

キャンセル 続ける

図3. プラグインチェック完了画面

#### **2-4.Moodleデータベース更新画面で確認**

H5Pプラグインが表示されていることを確認する。確認後にページ最下部の Moodleデータベースを更新するをクリック。

| 注意が必要なプラグイン                               |                                |                                                       |                                                        |                                                                                                    |
|-------------------------------------------|--------------------------------|-------------------------------------------------------|--------------------------------------------------------|----------------------------------------------------------------------------------------------------|
| 利用可能な受新をインストールする (?)                      |                                | 新しいインストレーションモキャンセルする(!) 注意が必要なプラグイン( ) すべてのプラグイン( ))) |                                                        |                                                                                                    |
| プラクインルバディレクトリ                             | 現在のパージョン                       | 新しいバージョン                                              | 各種価格                                                   | ソース/ステークス                                                                                          |
| 活動モジュール                                   |                                |                                                       |                                                        |                                                                                                    |
| ● 日和出文石ジュール<br><b>COURSIDANTS</b>         | 2016031000                     | 2016031000                                            | $+$ Moodie 2012120300<br>the company's company's state | <b>BR</b> RESARRA<br>利用可能な新しいパージョンの2010032105 があります!<br>リリース2401安定版1ダウンロード1詳細情報<br>この意味をインストールする   |
| <b>BE HSP</b>                             |                                | 2019101700                                            | * BRINGER SENTINGSTREES                                | ■ インストールタに<br>このインストレーションをキャンセルする                                                                  |
| call Mediate コンテンツ<br><b>Hospheidsene</b> | 2017111200                     | 0017111300                                            | $+$ 1450000 0010050300                                 | <b>AX CONTRA</b><br>利用可能な新しいバージョンの2010003000 があります!<br>リリース けっ! 受定義 (ダウンロード) 出版情報<br>この影響をインストールする |
| The Corporation of the                    | <b>Harton Stellahl e alumn</b> | <b>HAVE THE CHAIR OF</b>                              | The American State Company's Company's                 | <b>CONTRACTOR</b>                                                                                  |

図4.Moodleデータベース更新画面

## **2-5.H5Pなどのインストールを確認**

H5P ハブに登録されたことも確認しておく。登録されることで,Moodle 上からコン テンツを選択できるようになる。

# 新しいバージョンへのアップグレード

#### mod hvp

#### H5Pの正解へようこそ!

HSPとMoodleを使い始めるには、チュートリアルをご覧ください。そして、インスピレーションを得るために HSPorgの コンテンツ例 をご覧ください。 人気のあるコンテンツタイプを簡単にインストールすることができます。

H5Pをお楽しみいただき、フォーラムやチャットルーム gitterj>H5P at Gitter を通して、成長を続けるコミュニティに寄与されることを願っています。

何かフィードパックがありましたら、お気軽にお問い合わせください。私たちはフィードパックを非常に真剣に受け止め、毎日H5Pをより良くすることに専念しています!

H6P fetches content types directly from the H6P Hub. In order to do this the H6P plugin will communicate with the Hub once a day to fetch information about new and updated conf plugin communication page at H5P.org.

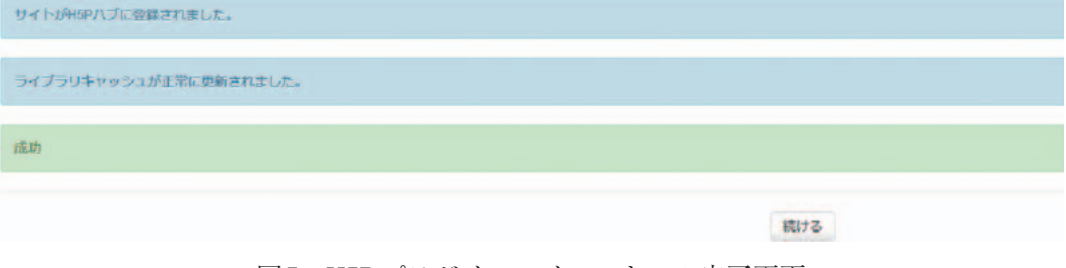

図5.H5Pプラグインのインストール完了画面

## **2-6.H5P設定画面で設定**

設定は特に変更せず初期設定のままで問題はない。

## 愛知大学 ムードル(Moodle) 2018年度版

以下に表示されている設定はあなたの直近のMoodleアップグレードで追加されました。必要に応じて変更内容をデフォルトに設定した後、このページ下部にある「変更を保存する」ボタンをクリックしてください。

## 新しい設定 - H5P設定 コンテンツの状態を保存 □ デフォルト:No<br>hojensis\_save\_content\_state それぞれのユーザのインタラクティブコンテンツの、現在のコンテンツの状態を自動的に保存します。 これによりユーザは中断したところから再開できます。 コンテンツの状態を保存する頻度 30 デフォルト: 30 mod\_hyp|content\_state\_frequency<br>例20はどの開発を増やしてください。 使用統計に貢献する 図 デフォルト: Yes mod\_hup|send\_issape\_materics 使用統計値は自動的に報告され、開発者がHSPの使用方法をよりよく現解し、潜在的な改善錯域を特定するのに役立ちます。 操作パーと枠を表示 図 デフォルト Yes mod\_frvp | fran ダウンロードボタン Aways ー デフォルト: Atways od\_tryp | export 埋め込みボタン 常に表示 ■ デフォルト 常に表示 著作権ボタン 図 デフォルト: Yes ed\_live | copy H5Pポタンについて 図 デフォルト: Yes mod\_hvp | icon LRSに依存するコンテンツタイプを有 □ デフォルト: No<br>- 効にする アンケート(Questionnaire) コンテンツタイプのように、Learning Record Storeの機能に正しく依存するコンテンツタイプを利用可能にする。 mod hvp | enable ka content types 図6.H5P設定画面

以上でMoodleへのH5Pプラグインのインストールは完了である。

## **3.H5Pプラグインのコースへの反映**

H5Pプラグインのコースへの反映手順は以下の通りである。

#### **3-1.編集モードに切り替えて活動の追加より選択**

H5Pプラグインをインストールすると、活動にインタラクティブコンテンツが追加 され選択できるようになる。

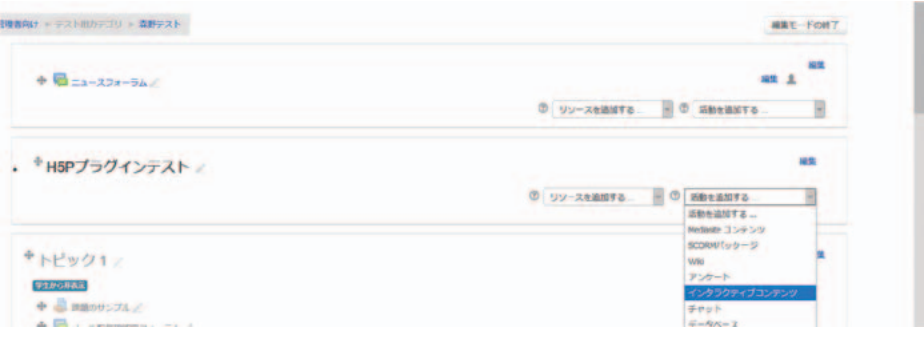

図7.インタラクティブコンテンツの選択

#### **3-2.インタラクティブコンテンツ設定画面からコンテンツを選択する**

H5Pのコンテンツライブラリと連携しているので、設定画面から選択できるように なっている。今回は Multiple Choice を使用するので,Multiple Choice の Get ボタン をクリックしインストールする。

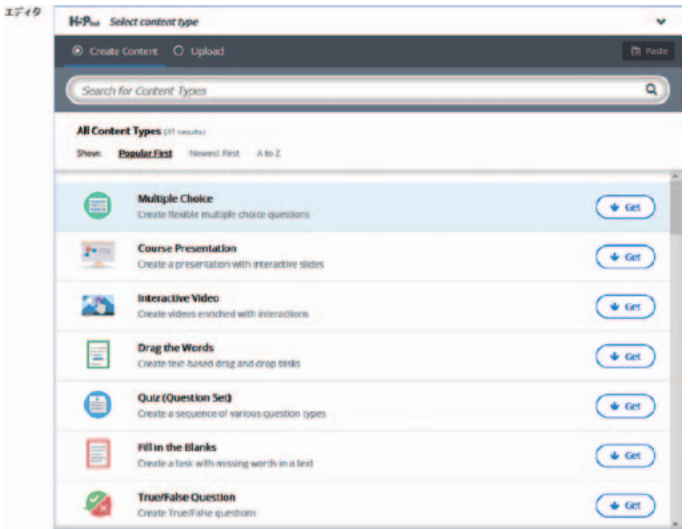

## 図8.H5Pコンテンツの選択画面

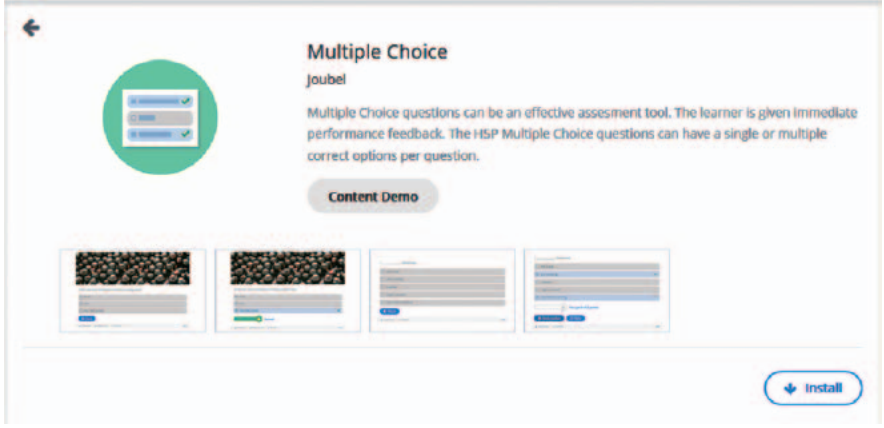

図9. Multiple Choiceのインストール

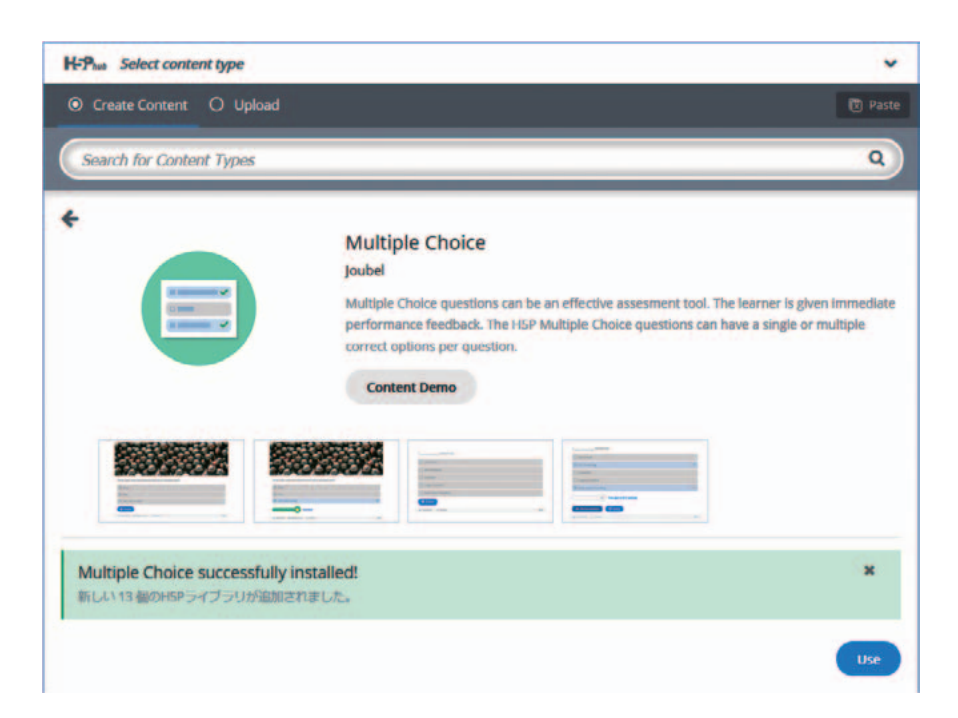

図10.Multiple Choiceのインストール完了画面

## **3-3.Multiple Choiceの設定をする**

タイトル,設問,選択肢,正解の設定をする。初期設定では選択肢は2つで増やす こともでき,ヒントやフィードバックも設定できるが今回は割愛する。

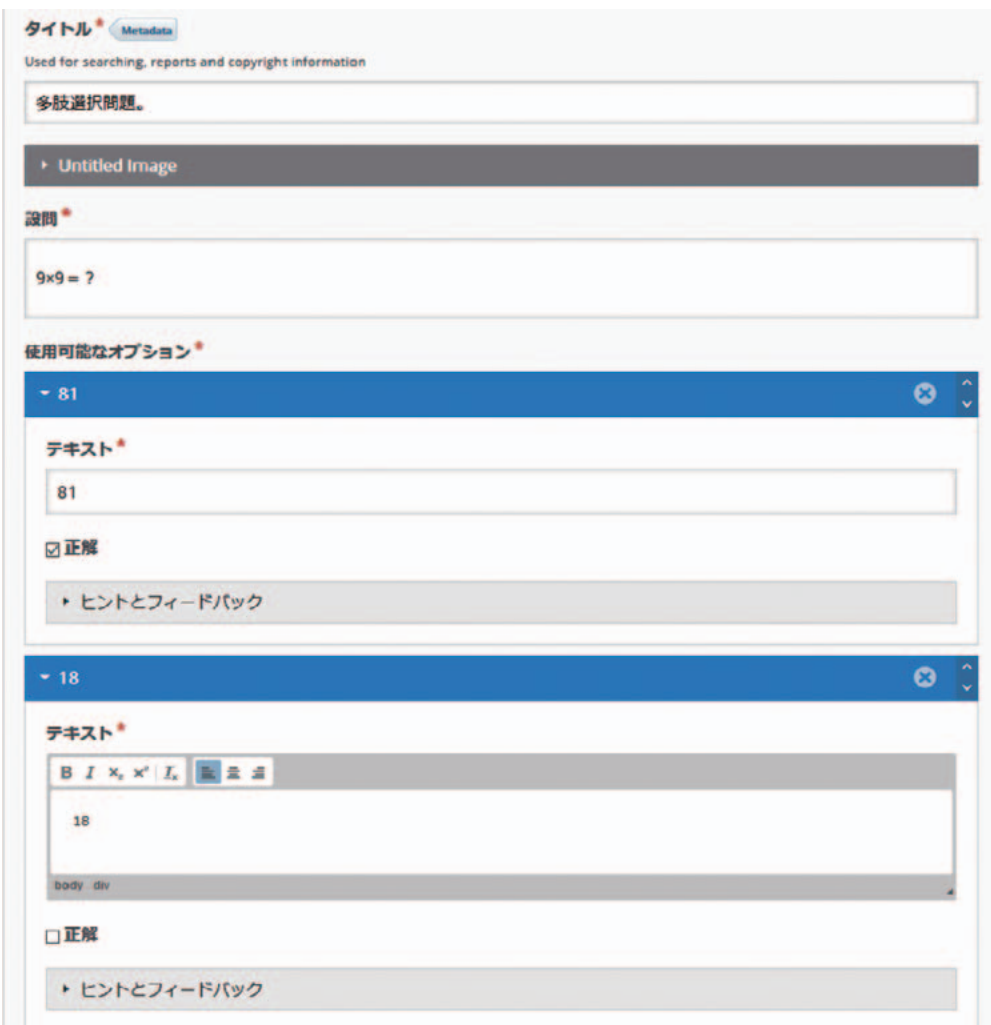

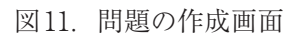

この設定で保存をするとコース上に表示されるようになる。

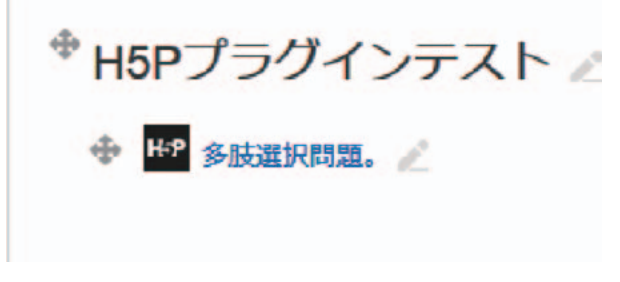

実際に作成されたコンテンツは以下の図のように表示される。

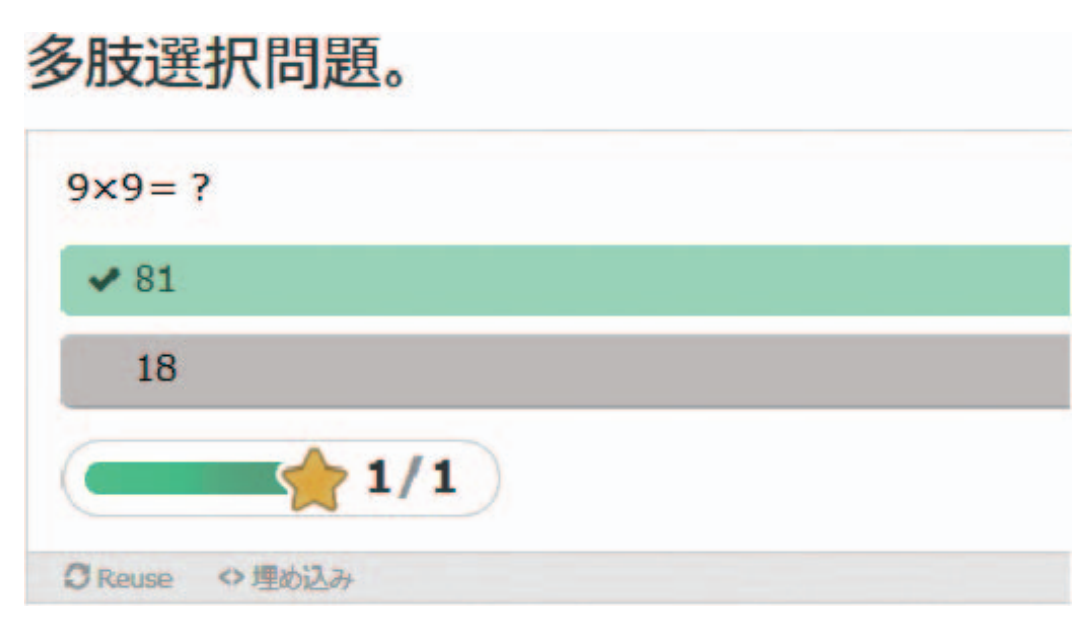

## 図13.実際の多肢選択問題

このようにインタラクティブなコンテンツがブラウザ上で容易に作成できるように なる。スクリーンショットではわかりづらいが,実際はFlashのようにスムーズに動 きユーザーにとっても自分の操作がわかりやすくなっている。

# **4.作成できるコンテンツ**

執筆時点作成できるコンテンツ数は33である。

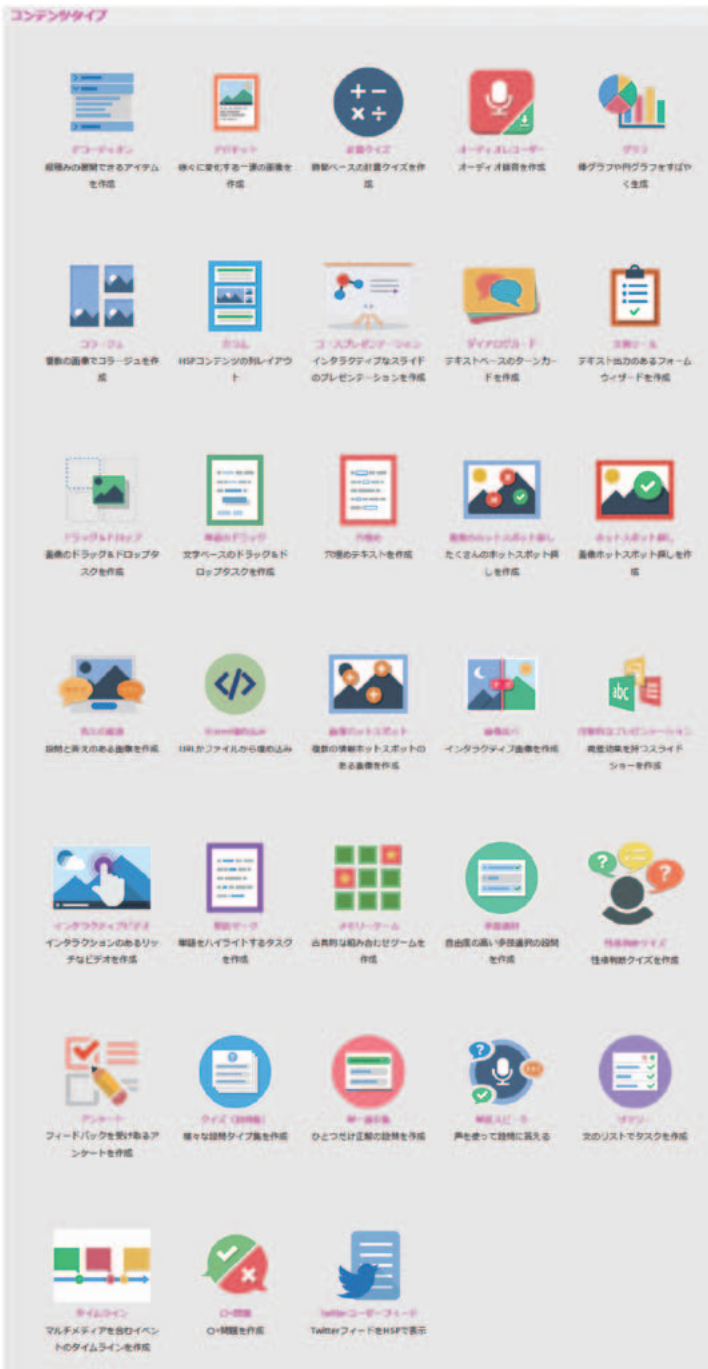

図14.H5Pで選択できるコンテンツ

33のコンテンツがあるが、実際に授業内で利用するものは多肢選択問題や穴埋めな どのテスト関連ものが多くなると思われる。語学では単語スピーク,単語のドラッグ などのコンテンツ利用も有用であると考えられる。

#### **5.まとめと注意点**

H5PはHTML5で作成されるために,専用ソフトなどの必要がなく,容易に教材が 作成されるため、パソコンの操作が苦手な教員でも利用が可能である。しかし、コン テンツによってはIE11などの古いブラウザでは表示がされないことがあるので注意 が必要である。筆者が確認した範囲では Chrome, Firefox, Safari の最新版では問題 なく表示され,スマートフォンの操作も問題ない。

多肢選択問題などではMoodleの評定と連携しているが,テスト回数の制限・開始 時刻などの細かい設定ができないために,評価に含めるのは難しいであろう。反復テ ストや力試しのテストとして使うのが現実的な利用方法である。

本学ではMoodleのアクセスの半分ほどがスマートフォンからであるために、H5P のようにスマートフォンに対応したコンテンツを作成することで,学生も手軽に学習 できるようになり,授業外での学習も促進されると考えられる。

## **参考文献**

※1. Roadmap - MoodleDocs

https://docs.moodle.org/dev/Roadmap#Moodle\_3.9\_.28LTS.29\_Dates

※2. H5P 日本語コミュニティ

https://h5p.jp/

※3. H5Pインタラクティブコンテンツ共有サイトの構築https://www.jsise.org/taikai/2017/ program/contents/pdf/I1-28.pdf

 $- 46 -$